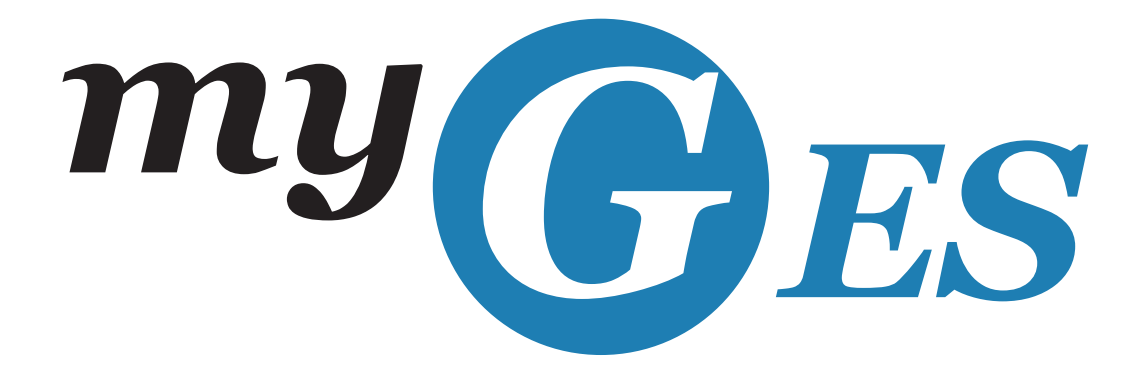

# **GUIDE MICROSOFT OFFICE 365**

2016 / 2017

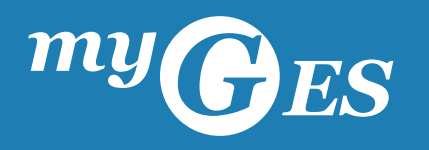

# **SOMMAIRE**

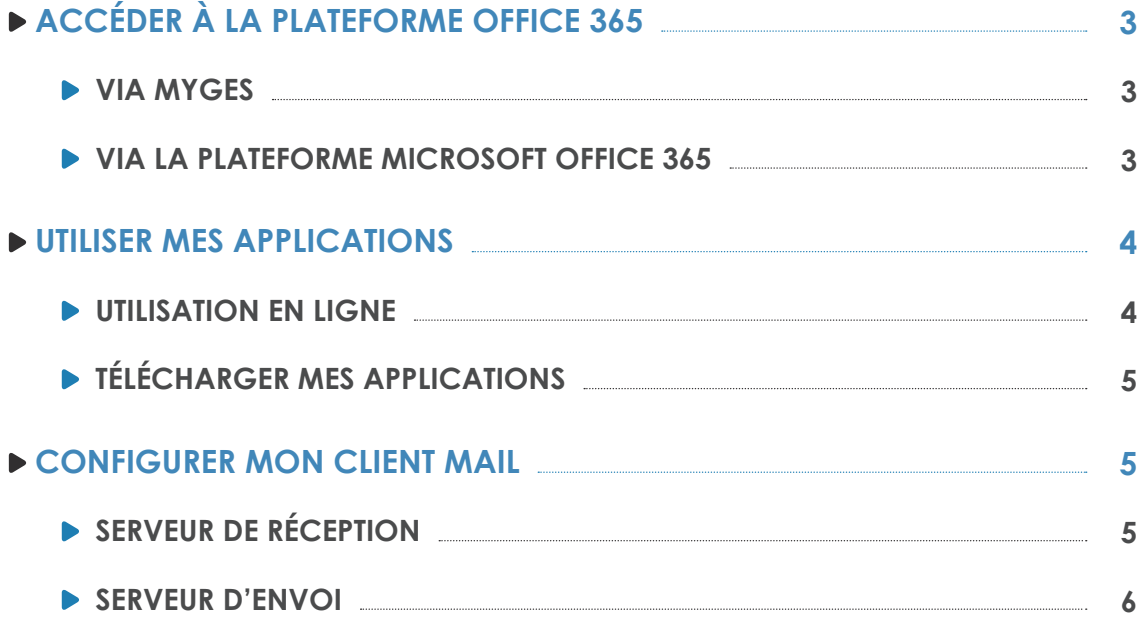

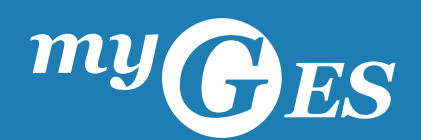

Au cours de votre scolarité, vos identifiants myGES vous permettent de bénéficier de l'offre « Office 365 **éducation » de notre partenaire MICROSOFT. Cette offre vous permet d'utiliser gratuitement les outils Microsoft**  Office durant votre scolarité (Outlook, Word, Excel...).

# **ACCÉDER A LA PLATEFORME OFFICE 365**

#### VIA MYGES

Lorsque vous êtes connecté sur votre espace myGES, il vous suffit de cliquer sur le lien de votre webmail pour accéder à la page d'authentification Microsoft Office 365.

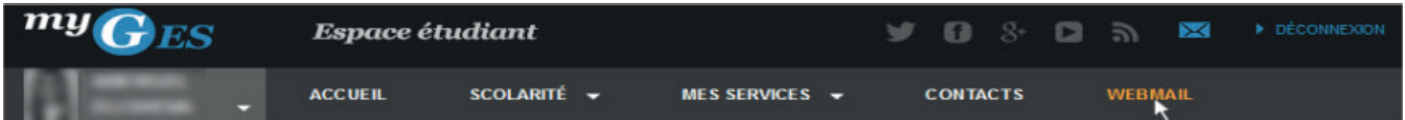

Une fois authentifié, vous serez redirigé vers votre webmail Office 365. Celui-ci vous permettra d'accéder à l'ensemble des fonctionnalités Microsoft.

#### VIA LA PLATEFORME MICROSOFT OFFICE 365

Vous pouvez accéder directement à l'authentification Microsoft Office 365 en vous connectant à : https://outlook.office365.com/

Une fois authentifié, vous serez redirigé vers votre webmail Office 365. Celui-ci vous permettra d'accéder à l'ensemble des fonctionnalités Microsoft.

L'authentification sur le site de Microsoft Office 365 s'effectue avec pour identifiant **votre email «myges. fr» et votre mot de passe myGES**. Votre email myges.fr est constitué de votre identifiant suivi de @myges.fr : identifiant@myges.fr

Tant que vous ne modifiez pas votre mot de passe sur la plateforme Microsoft Office 365, celui-ci est **identique sur la plateforme myGES.**

3

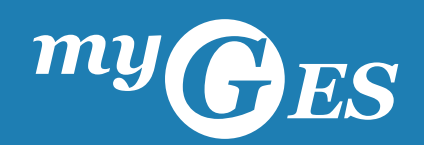

### **UTILISER MES APPLICATIONS**

Une fois authentifié, vous pourrez utiliser les applications Office 365 en ligne ou les installer sur vos périphériques.

**Les applications auxquelles vous avez accès sont fonction de l'éligibilité de votre compte.** Pour toutes questions relatives à votre compte Microsoft Office 365, vous pouvez contacter notre support à l'adresse : service.informatique@reseau-ges.fr

#### UTILISATION EN LIGNE

Depuis votre webmail Outlook, les applications sont directement accessibles depuis le menu  $(1)$ . Il vous suffit ensuite de cliquer sur l'application de votre choix  $(2)$ .

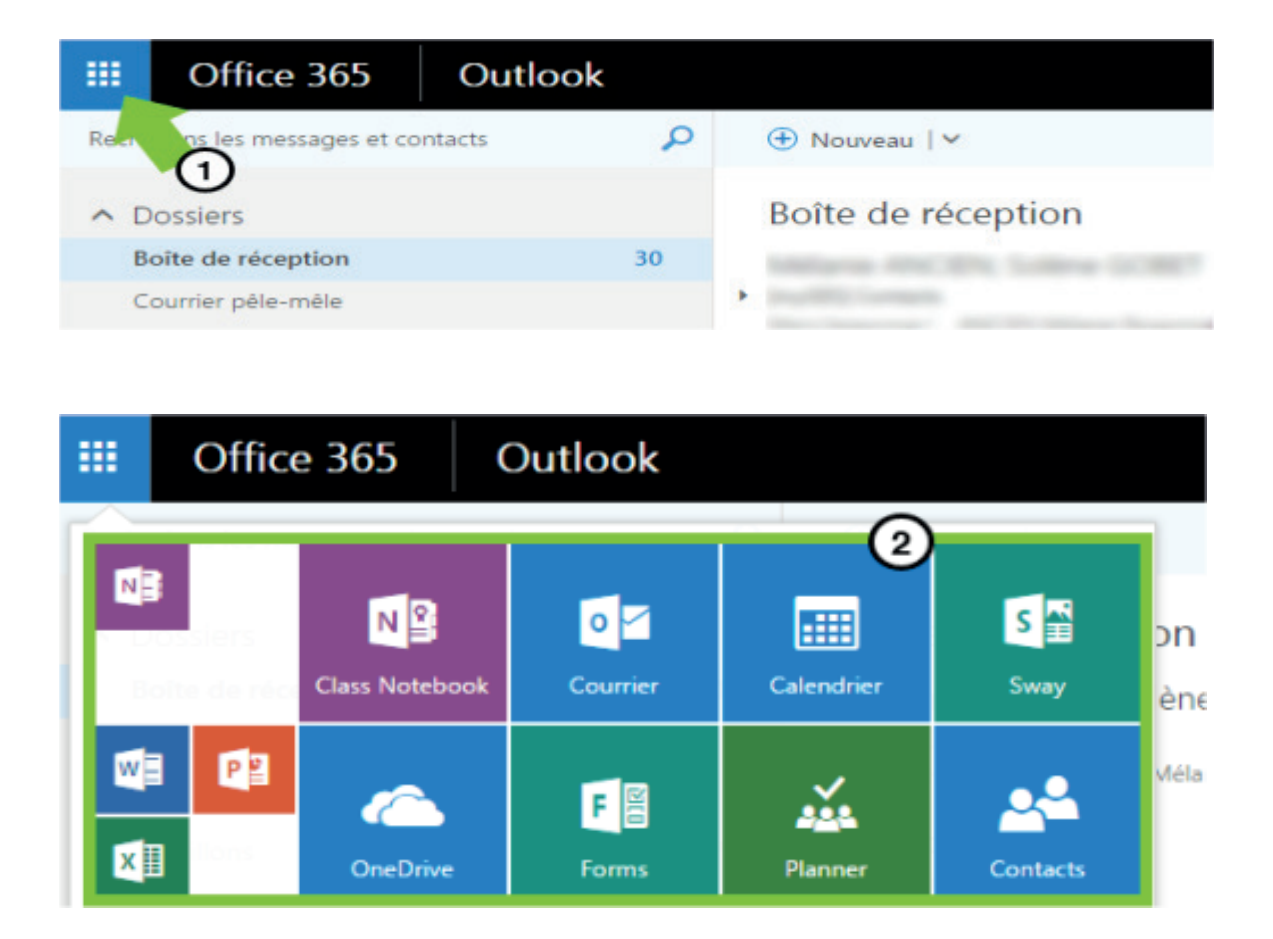

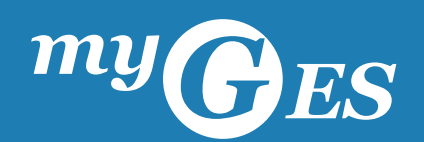

# TÉLÉCHARGER MES APPLICATIONS

Depuis votre webmail Outlook, les applications sont téléchargeables en cliquant sur le bouton office 365  $(1)$ .

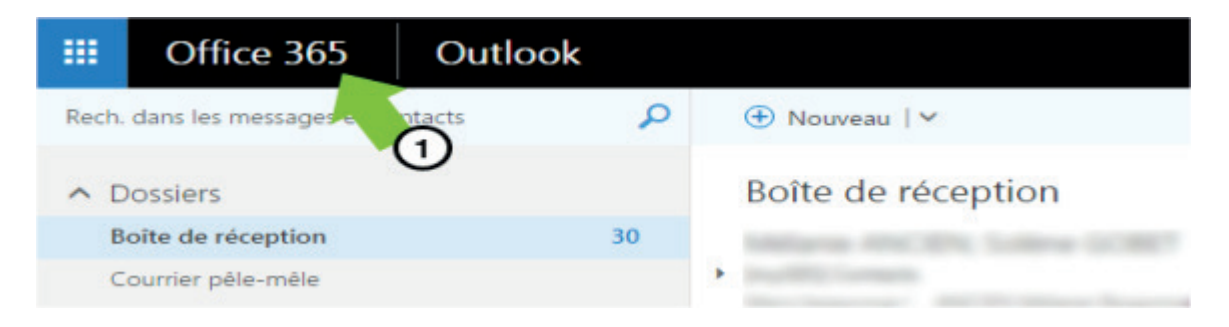

Il vous suffit ensuite d'accéder à la liste des logiciels que vous pouvez télécharger en cliquant sur le bouton "Installer le logiciel"  $(2)$ .

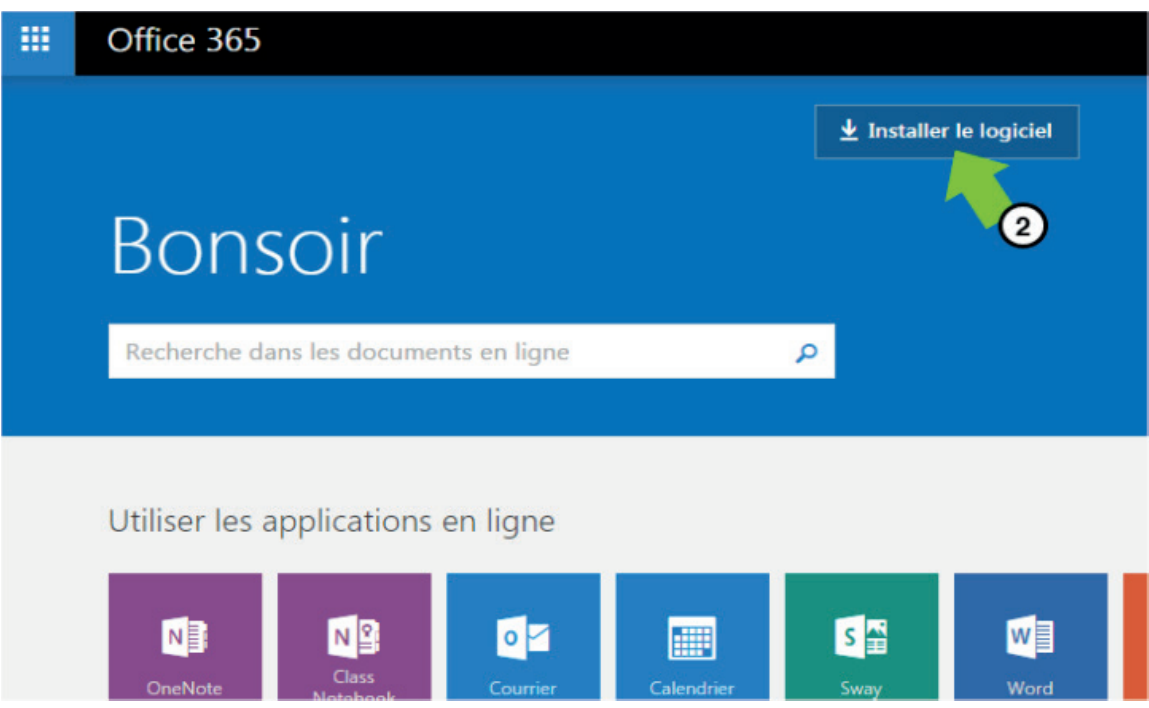

# **CONFIGURER MON CLIENT MAIL**

Si vous souhaitez configurer votre client mail pour recevoir vos mails @myges.fr sur l'un de vos périphériques, vous trouverez les informations nécessaires ci-dessous :

5

#### SERVEUR DE RÉCEPTION

**Nom d'hôte :** mail.reseau-ges.fr **Nom d'utilisateur :** \*votre mail myGES\* **Mot de passe :** \*votre mot de passe myGES\*

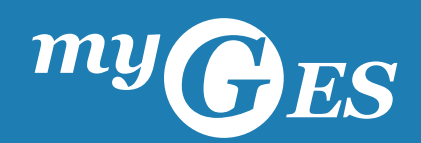

#### SERVEUR D'ENVOI

**Nom d'hôte :** mail.reseau-ges.fr **Nom d'utilisateur :** \*votre mail myGES\* **Mot de passe :** \*votre mot de passe myGES\* **Utiliser SSL :** OUI **Authentification :** Mot de passe **Port du serveur :** 587

Vous devez demander à chaque fois de valider le certificat du serveur (2 fois) en demandant Annuler/Détails/ Continuer. Choisir Détails et Appuyer sur «Se fier» pour les 2 demandes.

6